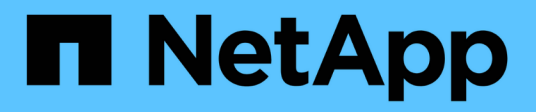

# **Managing high availability**

OnCommand Workflow Automation 5.1

NetApp August 30, 2024

This PDF was generated from https://docs.netapp.com/us-en/workflow-automation/windows-install/taskconfigure-mscs-to-install-wfa.html on August 30, 2024. Always check docs.netapp.com for the latest.

# **Table of Contents**

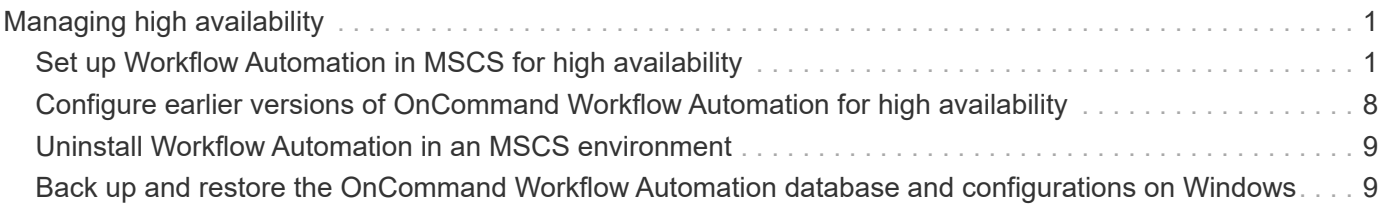

# <span id="page-2-0"></span>**Managing high availability**

You can configure a high-availability setup to provide constant support for network operations. If one of the components fail, the mirrored component in the setup takes over the operation and provides uninterrupted network resources. You can also back up the WFA database and supported configurations so that you can recover the data in case of a disaster.

# <span id="page-2-1"></span>**Set up Workflow Automation in MSCS for high availability**

You can install and configure Workflow Automation (WFA) in a Microsoft Cluster Service (MSCS) environment to set up high availability and provide failover. Before you install WFA, you must verify that all the required components are configured correctly.

A high-availability setup provides constant support for application operations. If one of the components fails, the mirrored component in the setup takes over the operation and provides uninterrupted network resources.

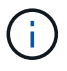

MSCS is the only clustering solution that is supported by WFA in Windows.

#### <span id="page-2-2"></span>**Configure MSCS to install Workflow Automation**

Before you install Workflow Automation (WFA) in Microsoft Cluster Server (MSCS), you must configure your MSCS environment.

- MSCS must be installed from the server manager.
- Optional: SnapDrive for Windows must be installed.

The minimum supported version is Windows 2012.

- The same version of WFA must be installed using the same path on both the cluster nodes.
- Both the cluster nodes must be added to the same domain.

You must complete this task by using Cluster Manager in the MSCS interface.

#### **Steps**

- 1. Log in to Cluster Manager as a domain admin.
- 2. Verify that the LUNs are accessible to both the nodes using one of the following options:
	- Managing the LUNs natively.
	- By using SnapDrive for Windows:
		- i. Install and configure SnapDrive for Windows on both the nodes.
		- ii. Create a LUN using SnapDrive for Windows and configure the LUN for both the nodes.
- 3. From Failover Cluster Manager, add the disk to the cluster.

#### <span id="page-2-3"></span>**Install OnCommand Workflow Automation on Windows**

You can install OnCommand Workflow Automation (WFA) to create and customize

storage workflows for automating the storage tasks that are performed in your environment.

• You must have reviewed the installation prerequisites.

[Prerequisites for installing Workflow Automation](https://docs.netapp.com/us-en/workflow-automation/windows-install/reference-prerequisites-for-installing-workflow-automation.html)

- If you are installing WFA on a system where WFA was previously installed and then uninstalled, you must ensure that there are no WFA services on that system.
- You must have downloaded the WFA installer from the NetApp Support Site.
- If you are installing WFA on a virtual machine (VM), the name of the VM must not include the underscore (\_) character.
- ActiveState ActivePerl is installed before you install WFA.

This installation does not affect any other instances of ActivePerl that you have installed on your WFA server.

• Before you reinstall WFA 4.2 or later, you must delete MySQL data directory if you have uninstalled MySQL.

#### **Steps**

- 1. Log in to Windows using an account with administrative permissions.
- 2. Open Windows Explorer, and then navigate to the directory where the installation file is located.
- 3. Install WFA:
	- Interactive installation
		- i. Right-click and run the WFA installer executable (.exe) file as an admin user.
		- ii. Click **Next**.
		- iii. Enter the credentials for the default admin user, and then click **Next**.

The default admin password must satisfy the following criteria:

- Minimum of eight characters
- **One uppercase character**
- **One lowercase character**
- One numeral
- One special character
- The following special characters are not supported in a password and cause installation failure:

 $\cdot$ " ; < > , = & ^ |

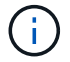

You must note the credentials of the admin user.

iv. Enter a user name and password for the WFA service logon. For a domain user provide a user name in the format DOMAIN\USER. For a local system user the format is just a user name. The default user name is "wfa".

WFA installer creates a local user if one does not exist. If a local user exists and the password entered is different than the existing password, WFA updates the password.

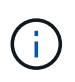

Ensure the password conforms to the password policy configured for local users on the system. If the password does not conform to the password policy, the install fails.

- v. Select the ports for the WFA configuration, and then click **Next**.
- vi. Enter a site name and your company name, and then click **Next**.

The site name can include the location of the WFA installation, for example, Pittsburgh, PA.

- vii. If you want to change the default installation location, select the location where you want to install WFA, and then click **Next**.
- viii. If you want to change the default installation location for third party products, select the location where you want to install third party products, and then click **Next**.
- ix. If you do not want to change the default location of the WFA database, click **Next**.
- x. Click **Install** to continue the installation.
- xi. Click **Finish** to complete the installation.
- xii. Verify that WFA was installed successfully by choosing one of the following actions:
	- **Access WFA through a web browser.**
	- **.** Use the Windows Services console to verify that the NetApp WFA Server service and the NetApp WFA Database service are running.
- Silent installation (from the command prompt):

```
WFA-version number-build number.exe /s
/v"WFA_ADMIN_USERNAME=wfa_username WFA_ADMIN_PASSWORD=password
WFA ADMIN CONFIRM PASSWORD=confirm admin password /
WFA MYSQL PASS=password CONFIRM WFA MYSQL PASS=confirm MySQL password
WFA INSTALL SITE=site WFA INSTALL ORGANIZATION=organization name
WFA HTTP PORT=port WFA HTTPS PORT=port INSTALLDIR=install directory
JDKINSTALLDIR=jdk_directory PerlDir=perl_directory
MySqlInstallDir=mysql_directory WFA_SERVICE_LOGON_USERNAME=wfa
service logon username WFA SERVICE LOGON PASSWORD=wfa service logon
user password MYSQL DATA DIR= mysql data directory /qr /l*v
C:\install.log"
```
#### **Example**

WFA-x64-V5.1.0.0.1-B5355278.exe /s /v"WFA\_ADMIN\_USERNAME=admin WFA\_ADMIN\_PASSWORD=Company\*123 WFA\_ADMIN\_CONFIRM\_PASSWORD=Company\*123 WFA\_MYSQL\_PASS=MySQL\*123 CONFIRM\_WFA\_MYSQL\_PASS=MySQL\*123 WFA\_INSTALL\_SITE=nb WFA\_INSTALL\_SITE=nb WFA\_INSTALL\_ORGANIZATION=netapp WFA\_HTTP\_PORT=80 WFA\_HTTPS\_PORT=443 INSTALLDIR=\"C:\Program Files\NetApp\WFA\" JDKINSTALLDIR=\"C:\Program Files\NetApp\" PerlDir=\"C:\Perl64\" MySqlInstallDir=\"C:\Program Files\MySQL\"WFA\_SERVICE\_LOGON\_USERNAME=wfa

WFA\_SERVICE\_LOGON\_PASSWORD=Wfa\*1234\NetApp\WFA\" MYSQL\_DATA\_DIR=\"C:\Program Files\NetApp\WFA\Database\" /qr /l\*v C:\install.log"

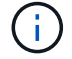

The /qn option is not supported by WFA.

The command parameters are as follows:

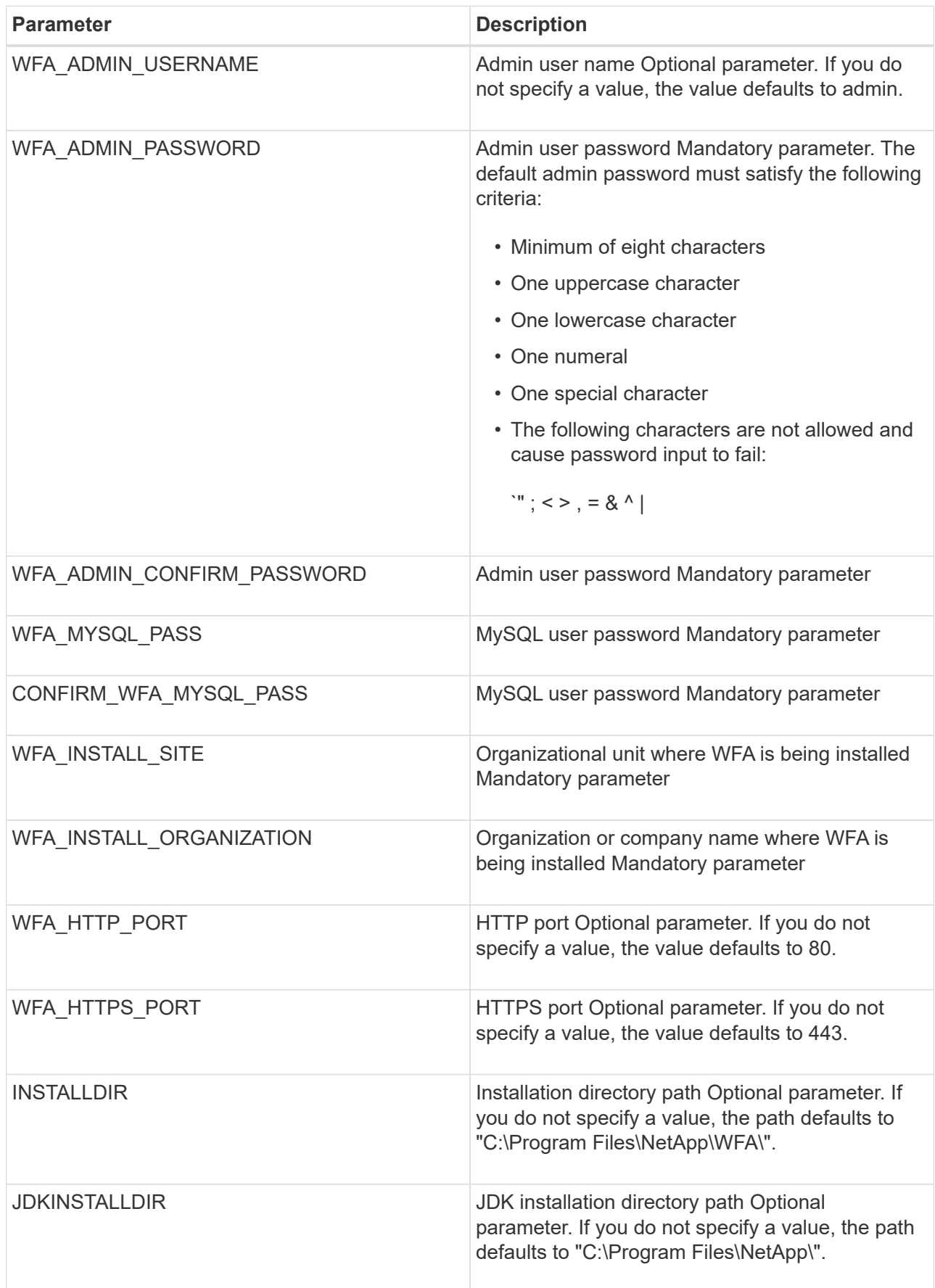

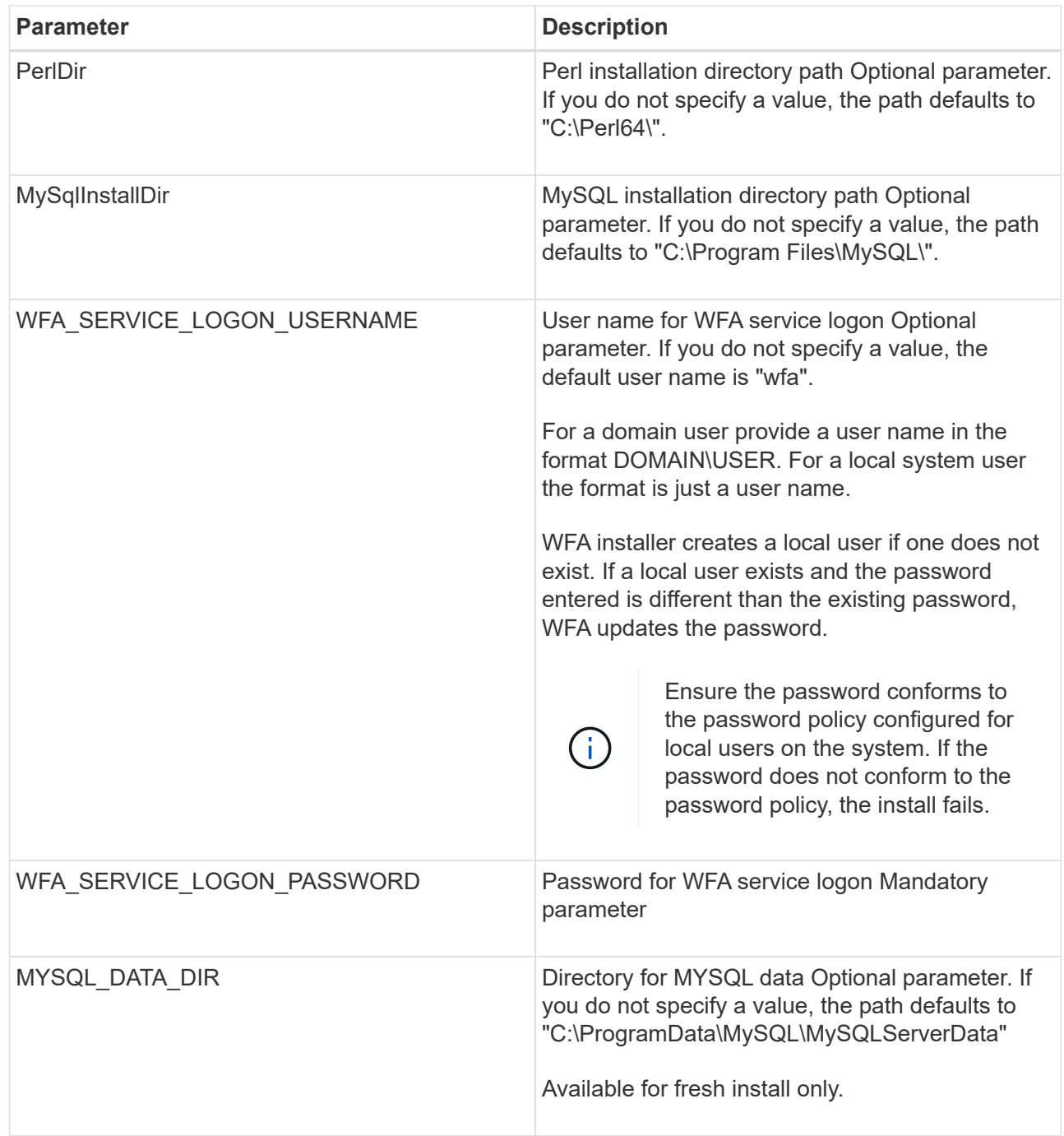

#### **Related information**

[NetApp Support](https://mysupport.netapp.com/site/)

#### **Configure Workflow Automation with MSCS**

After you install Workflow Automation (WFA) in Microsoft Cluster Server (MSCS), you must configure WFA for high availability in MSCS using configuration scripts.

You must have created a backup of WFA.

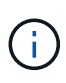

Before you start your configuration make sure that the WFA encryption key is set consistently on both MSCS cluster nodes. If it is not set on both nodes, then when failover occurs, the credentials cannot be decrypted on the second node causing workflow failures.

#### **Steps**

1. Log in to the first node of the MSCS cluster, and perform the following steps:

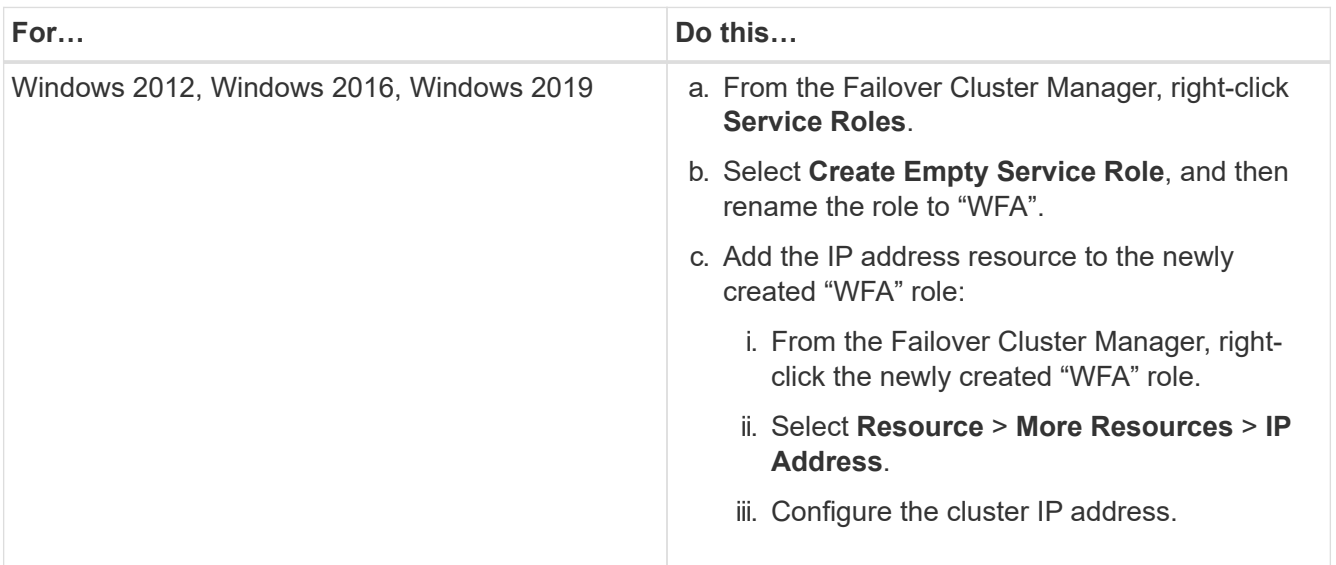

2. Edit the mscs data parameters.xml file and set the relative path to the MySQL data directory:

```
<dir>
      <description>Data directory</description>
      <srcpath>..\..\..\..\..\ProgramData\MySQL\MySQLServerData</srcpath>
      <destpath>wfa</destpath>
</dir>
```
- 3. Edit the mscs resource properties. xml file and make the following updates:
	- a. Perform a find/replace for the NA\_WFA\_DB service name and update it to MYSQL57.
	- b. Set the vip res <prettyname> to the virtual IP address name:

```
<resource>
      <type>essential</type>
      <id>vip_res</id>
      <prettyname>WFA IP address</prettyname>
</resource>
```
c. Set the data res <prettyname> to the disk name assigned to the share disk resource:

```
<resource>
      <type>essential</type>
      <id>datadisk_res</id>
      <prettyname>Cluster Disk 2</prettyname>
</resource>
```
d. Copy the XML files from the first node to the second node:

```
copy "\\node1\D$\Program Files\NetApp\WFA\bin\ha\*xml" "D:\Program
Files\NetApp\WFA\bin\ha"
```
e. Run the command to join the second node to the cluster:

```
D:\Program Files\NetApp\WFA\bin\ha>perl ha setup.pl --join -t mscs -f E:\
```
4. At the command prompt, run the ha\_setup.pl script to move the WFA data to the shared location and to configure WFA with MSCS for failover. The script is available at WFA\_install\_location\WFA\bin\ha\.

```
perl ha_setup.pl --first [-t type of cluster vcs] [-q cluster group name] [-i
IP address name] [-n cluster name] [-k shared disk resource name] [-f
shared drive path]
```
The ha\_setup.pl script expects an input using the IP Address resource for the MSCS cluster. When installing on MSCS 2016, the resource needs to be added by name, not IP address, WFA IP address. For example:

```
perl ha_setup.pl --first -t mscs -g WFA -i "WFA IP address" -n wfa_cluster -k
"Cluster Disk 2" -f E:\
```
5. Verify that the MSCS resources are created, by checking for the successfully configured message in the output.

Successfully configured MSCS cluster resources on this node

6. Stop the WFA services from the Failover Cluster Manager:

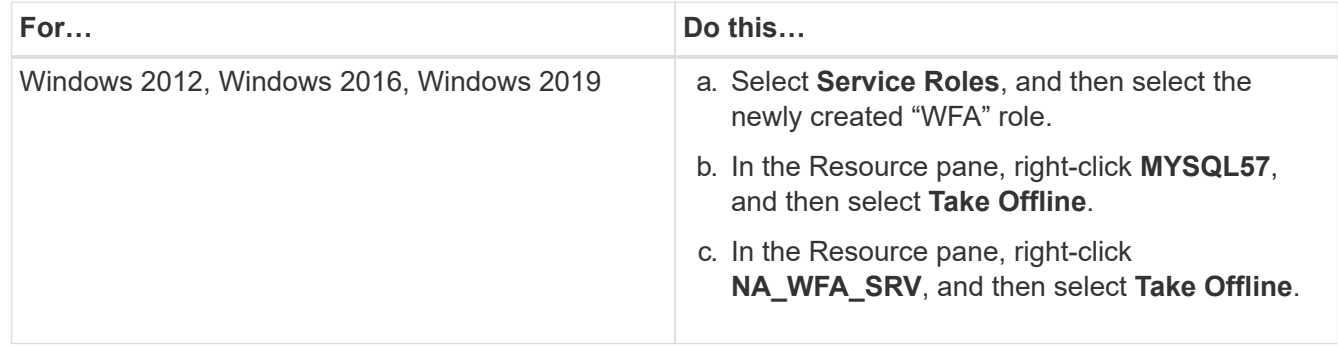

The WFA database service and the WFA server service must be taken offline. The WFA services must not be stopped from the Windows services.

- 1. Manually move the WFA resources to the secondary node.
- 2. Verify that the shared disk is accessible from the second node.
- 3. At the command prompt, run the ha\_setup.pl script on the secondary node of the cluster to configure WFA for using the data from the shared location:

perl ha setup.pl --join [-t type\_of\_cluster\_mscs] [-f shared\_drive\_path]

The ha\_setup.pl script is available at WFA\_install\_location\WFA\bin\ha\.

perl ha setup.pl --join -t mscs -f E:\

4. From the Failover Cluster Manager, bring the WFA resources online:

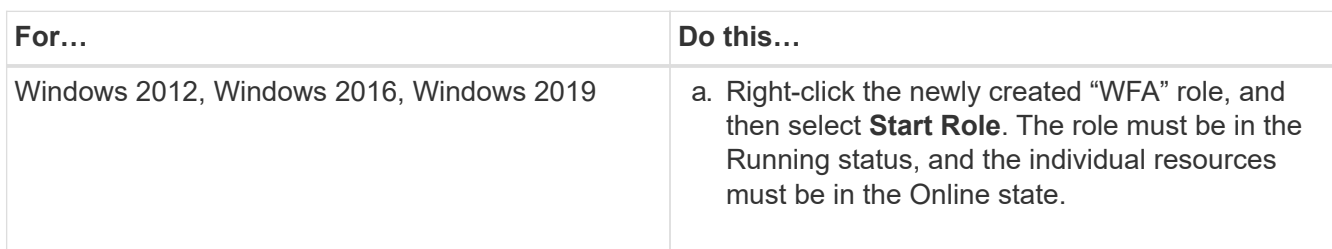

- 5. Manually switch to the second node of the MSCS cluster.
- 6. Verify that the WFA services start properly on the second node of the cluster.

## <span id="page-9-0"></span>**Configure earlier versions of OnCommand Workflow Automation for high availability**

You can configure OnCommand Workflow Automation (WFA) versions earlier than 3.1 for high availability.

#### **Steps**

1. Upgrade the existing version of WFA to the latest available version of WFA.

#### [Upgrade WFA](https://docs.netapp.com/us-en/workflow-automation/windows-install/task-upgrade-oncommand-workflow-automation.html)

This upgraded version of WFA is the primary node of the cluster.

2. Create a backup of the WFA database.

#### [Backing up the WFA database](https://docs.netapp.com/us-en/workflow-automation/windows-install/reference-backing-up-of-the-oncommand-workflow-automation-database.html)

If any of the parameters were changed manually, you must create a backup of the WFA database, uninstall the existing WFA installation, install the latest available version of WFA, restore the backup, and then proceed with the Microsoft Cluster Service (MSCS) configuration.

3. Configure MSCS to install WFA on the primary node.

[Configure MSCS to install WFA](#page-2-2)

4. Install the latest available version of WFA on the secondary node.

[Install WFA](#page-2-3)

5. Configure WFA in MSCS.

#### [Configure WFA in MSCS](#page-2-2)

The WFA server is configured for high availability.

### <span id="page-10-0"></span>**Uninstall Workflow Automation in an MSCS environment**

You can uninstall Workflow Automation (WFA) from a cluster by deleting all the WFA services from the cluster nodes.

This task applies to Windows Server 2012.

#### **Steps**

- 1. Take the services offline by using Failover Cluster Manager:
	- a. Right-click the role.
	- b. Select **Stop Role**.
- 2. Uninstall WFA on the first node, and then uninstall WFA on the second node.

#### [Uninstall OnCommand Workflow Automation](https://docs.netapp.com/us-en/workflow-automation/windows-install/task-uninstall-oncommand-workflow-automation.html)

- 3. Delete the cluster resources from Failover Cluster Manager:
	- a. Right-click the role.
	- b. Select **Remove**.
- 4. Manually delete the data in the shared location.

### <span id="page-10-1"></span>**Back up and restore the OnCommand Workflow Automation database and configurations on Windows**

You can back up and restore the OnCommand Workflow Automation (WFA) database and supported configurations so that you can recover the data in case of a disaster. The supported configurations include data access, HTTP timeout, and SSL certificates.

You must have admin privileges or architect credentials.

You must create the backup in a secure location because restoring the backup will provide access to all the storage systems that are accessed by WFA.

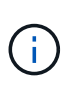

You can use only the CLI commands or REST APIs for comprehensive backup and restore operations during disaster recovery. You cannot use the web UI to create a backup during disaster recovery in a high-availability environment.

#### **Steps**

1. Back up your existing databases and configurations.

[Backing up the OnCommand Workflow Automation database](https://docs.netapp.com/us-en/workflow-automation/windows-install/reference-backing-up-of-the-oncommand-workflow-automation-database.html)

2. Restore a previous backup of your databases and configurations.

[Restoring the OnCommand Workflow Automation database](https://docs.netapp.com/us-en/workflow-automation/windows-install/concept-restoring-the-wfa-database.html)

#### **Copyright information**

Copyright © 2024 NetApp, Inc. All Rights Reserved. Printed in the U.S. No part of this document covered by copyright may be reproduced in any form or by any means—graphic, electronic, or mechanical, including photocopying, recording, taping, or storage in an electronic retrieval system—without prior written permission of the copyright owner.

Software derived from copyrighted NetApp material is subject to the following license and disclaimer:

THIS SOFTWARE IS PROVIDED BY NETAPP "AS IS" AND WITHOUT ANY EXPRESS OR IMPLIED WARRANTIES, INCLUDING, BUT NOT LIMITED TO, THE IMPLIED WARRANTIES OF MERCHANTABILITY AND FITNESS FOR A PARTICULAR PURPOSE, WHICH ARE HEREBY DISCLAIMED. IN NO EVENT SHALL NETAPP BE LIABLE FOR ANY DIRECT, INDIRECT, INCIDENTAL, SPECIAL, EXEMPLARY, OR CONSEQUENTIAL DAMAGES (INCLUDING, BUT NOT LIMITED TO, PROCUREMENT OF SUBSTITUTE GOODS OR SERVICES; LOSS OF USE, DATA, OR PROFITS; OR BUSINESS INTERRUPTION) HOWEVER CAUSED AND ON ANY THEORY OF LIABILITY, WHETHER IN CONTRACT, STRICT LIABILITY, OR TORT (INCLUDING NEGLIGENCE OR OTHERWISE) ARISING IN ANY WAY OUT OF THE USE OF THIS SOFTWARE, EVEN IF ADVISED OF THE POSSIBILITY OF SUCH DAMAGE.

NetApp reserves the right to change any products described herein at any time, and without notice. NetApp assumes no responsibility or liability arising from the use of products described herein, except as expressly agreed to in writing by NetApp. The use or purchase of this product does not convey a license under any patent rights, trademark rights, or any other intellectual property rights of NetApp.

The product described in this manual may be protected by one or more U.S. patents, foreign patents, or pending applications.

LIMITED RIGHTS LEGEND: Use, duplication, or disclosure by the government is subject to restrictions as set forth in subparagraph (b)(3) of the Rights in Technical Data -Noncommercial Items at DFARS 252.227-7013 (FEB 2014) and FAR 52.227-19 (DEC 2007).

Data contained herein pertains to a commercial product and/or commercial service (as defined in FAR 2.101) and is proprietary to NetApp, Inc. All NetApp technical data and computer software provided under this Agreement is commercial in nature and developed solely at private expense. The U.S. Government has a nonexclusive, non-transferrable, nonsublicensable, worldwide, limited irrevocable license to use the Data only in connection with and in support of the U.S. Government contract under which the Data was delivered. Except as provided herein, the Data may not be used, disclosed, reproduced, modified, performed, or displayed without the prior written approval of NetApp, Inc. United States Government license rights for the Department of Defense are limited to those rights identified in DFARS clause 252.227-7015(b) (FEB 2014).

#### **Trademark information**

NETAPP, the NETAPP logo, and the marks listed at<http://www.netapp.com/TM>are trademarks of NetApp, Inc. Other company and product names may be trademarks of their respective owners.